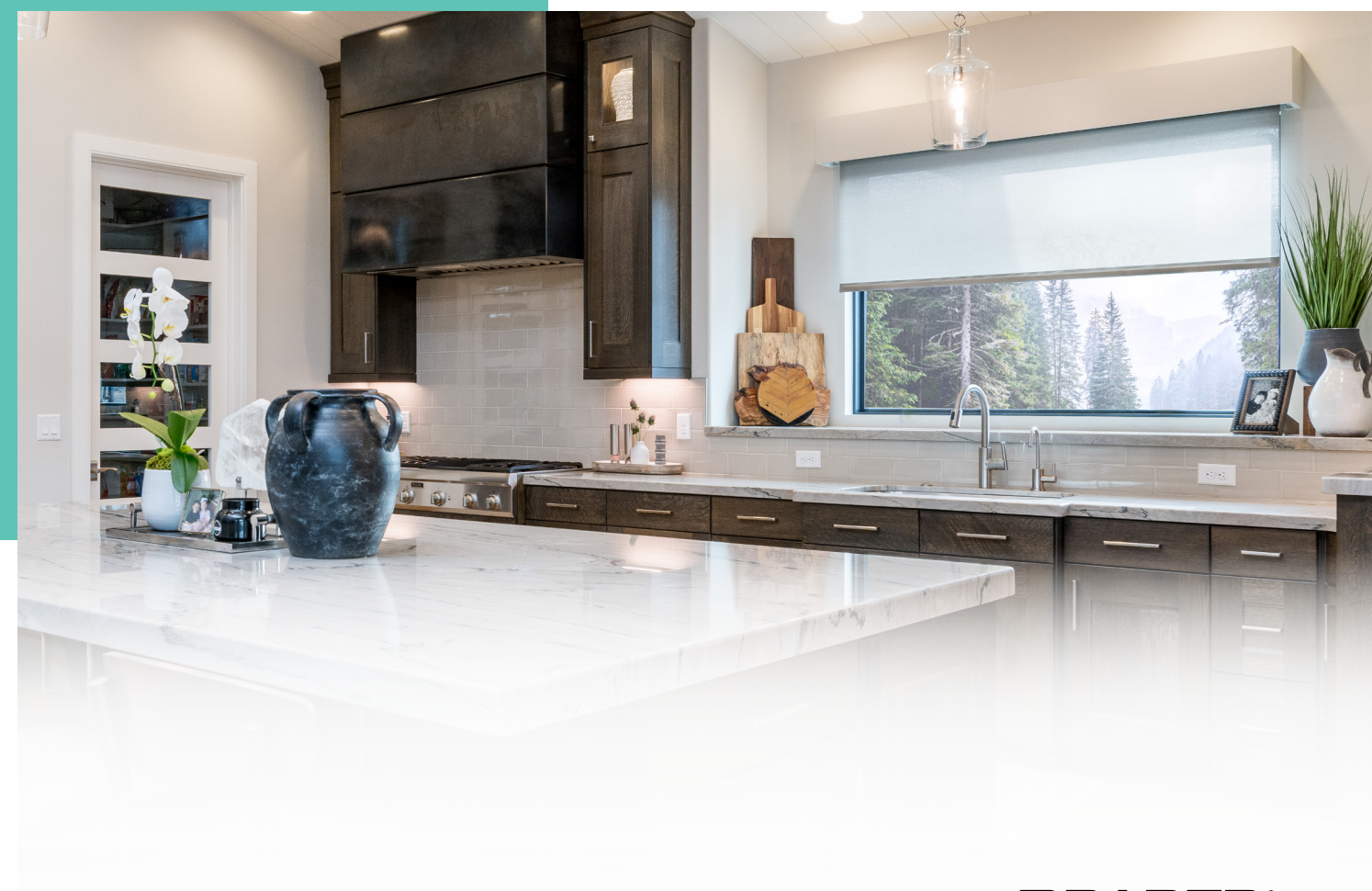

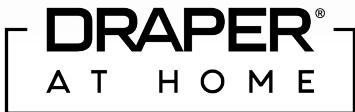

# DraperOnline for Draper At Home

GETTING STARTED GUIDE

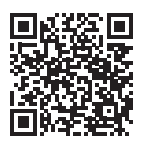

#### Make the most of your time.

Generate quotes anytime.

Receive instant access to a printed quote.

Request and generate drawings (dwg and pdf) to be emailed to you within minutes.

Reopen and revise quotes.

Convert your quote to an order with a few clicks.

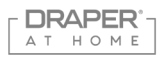

# **DraperOnline — Logging In**

DraperOnline is located in the Draper Pro Portal.

- No Pro Portal account? Register for one here: *www.draperinc.com/draperpro/register.aspx*
- While filling out the registration form, select "Yes" beside "If you do not have a DraperOnline User ID, would you like to request one?"

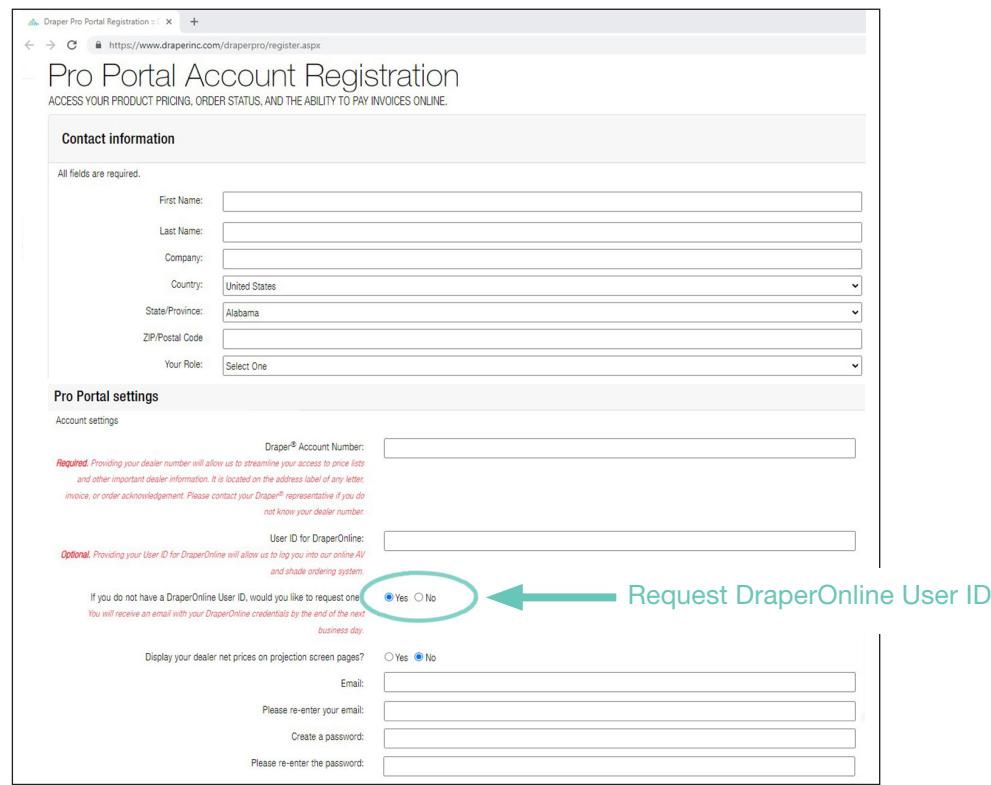

#### Already have a Pro Portal account?

- To log on to DraperOnline for the first time, visit your account maintenance page here: *[www.draperinc.com/draperpro/accountmaintenance.aspx](https://www.draperinc.com/draperpro/accountmaintenance.aspx
)*
- Click the Request a DraperOnline User ID button.
- You'll receive an email with your DraperOnline User ID.
- Go back to your Pro Portal account maintenance page to enter your DraperOnline User ID in the appropriate field.
- From this point on, you can automatically log into DraperOnline from the Pro Portal: *[www.draperinc.com/draperpro/portal.aspx](https://www.draperinc.com/draperpro/accountmaintenance.aspx)*

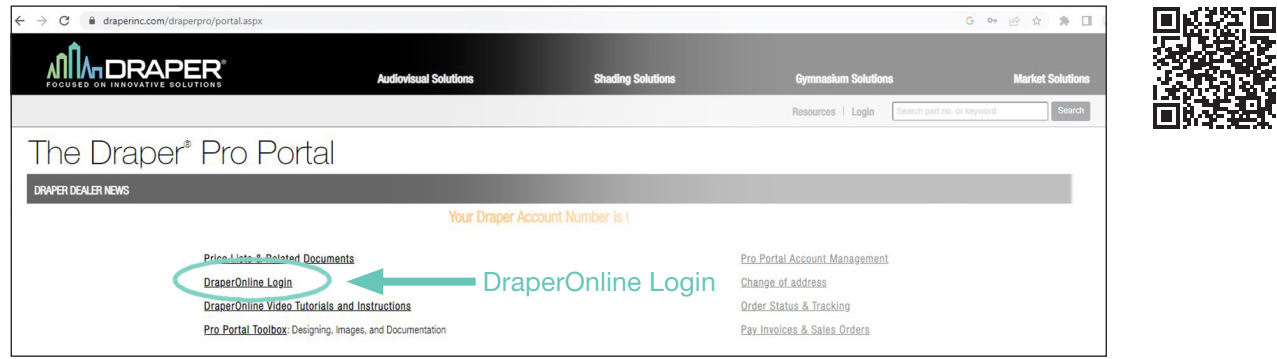

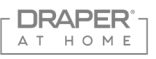

# **Navigating the Dashboard & Starting a Quote**

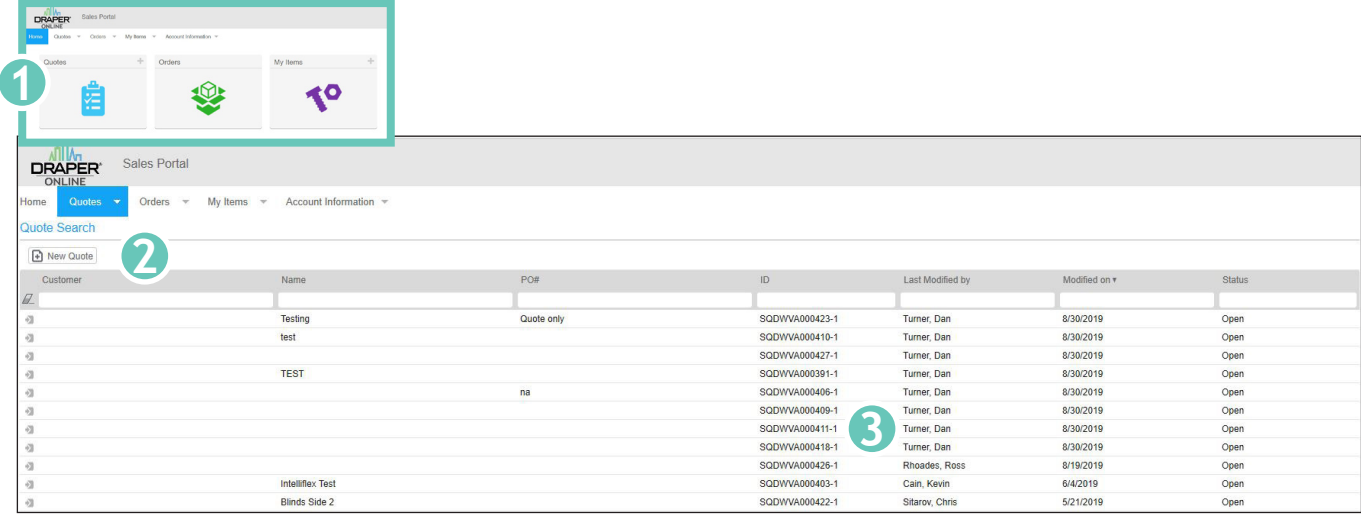

**Nimity** *When you first log in, you will see the "Dashboard".* **DASHBOARD and QUOTE WINDOW** 

**1** There will be no quotes the first time you log on. As you create multiple quotes, you can use the dashboard filters to search for a quote you've already created.

**2** Click on the **NEW QUOTE** button to get started!

**3** If there are multiple users on your company's account, all of their quotes will be visible as well.

# **Header Tab — Quote Information and Address Information**

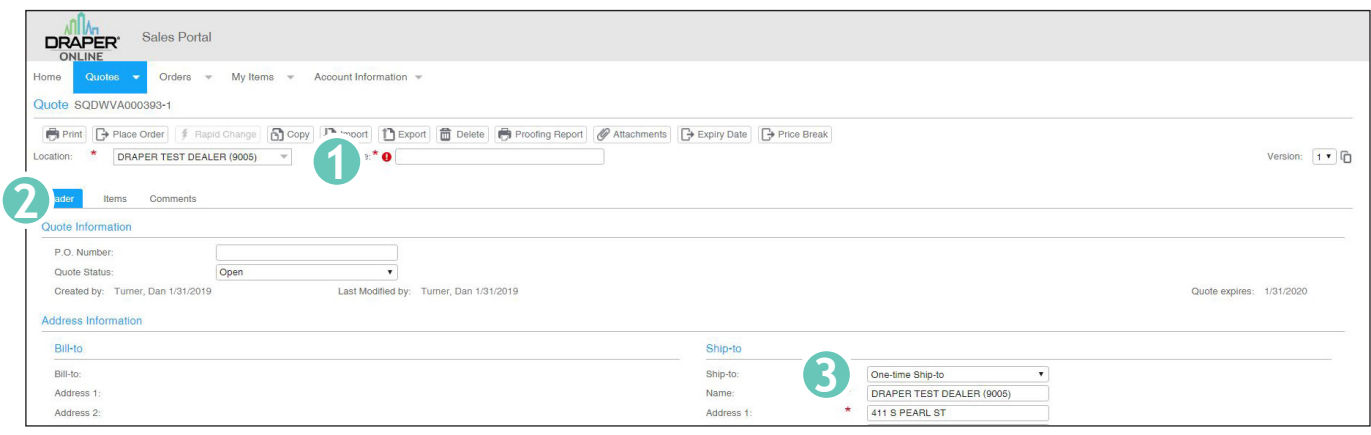

NEW QUOTE WINDOW

■ The address will autofill with the info in our Draper system. Make sure all fields needed are complete *on the header tab. Drop-ship requires extra steps for delivery to a different address.* 

**1** The QUOTE NAME field is required. Please fill in with the name of the project you are quoting.

**2** The **P.O. NUMBER** field is the second required field. Please fill in with whatever you wish to use for your reference. Or fill in "Quote."

**3** If you are drop shipping the order, click on the SHIP-TO drop down and select ONE-TIME-SHIP-TO and fill in the shipping address, contact name, and phone at the delivery location before placing order. If this field is not changed, the order will ship to your BILL-TO address.

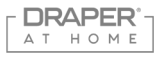

# **Configuration Options**

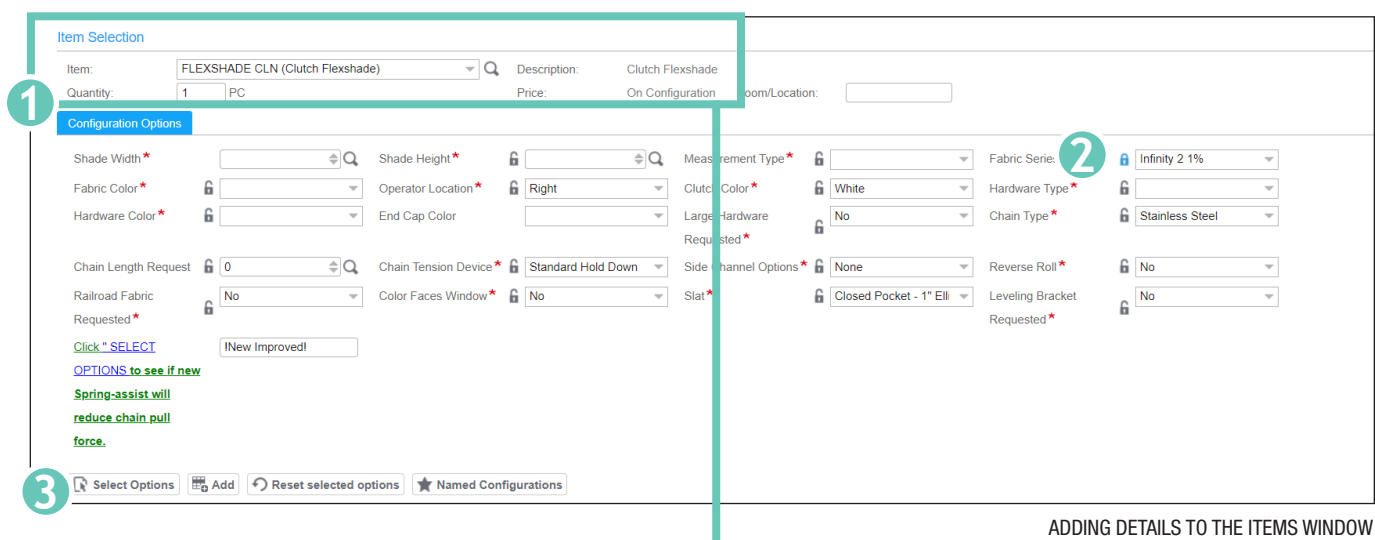

*Fill in all details relating to your selected product.* 

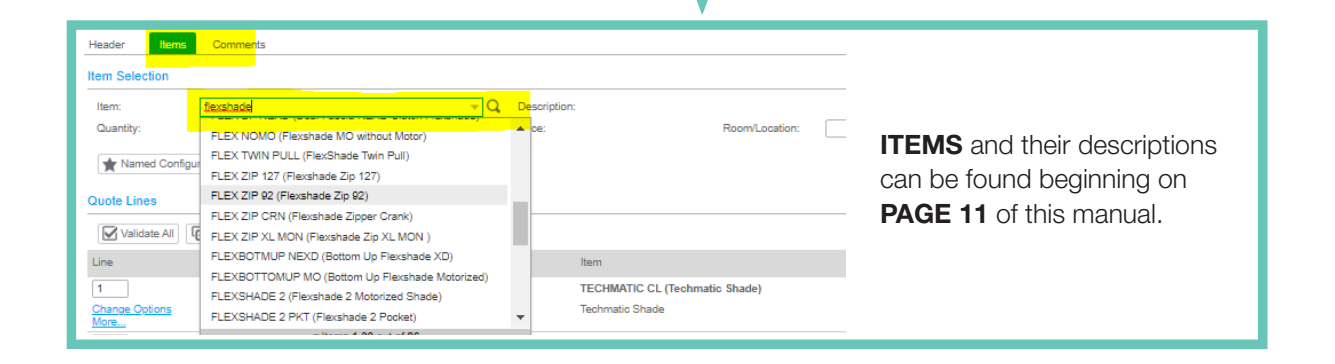

**1** Fill in the details of the **ITEM** (shade or screen) you want to add. Once all the details are filled in, click the ADD button.

#### OR

2 Click the LOCK icon on any features you wish to apply to future line items. This allows rapid entry of multiple line items that may share features such as fabric or hardware choice.

### **3** Clicking the **SELECT OPTIONS** button will allow you to explore more in depth the product you have selected.

If you are satisfied with the details you have provided, clicking the ADD button at the bottom of the window will add the line item to your quote.

Any boxes that are already selected are the Draper standard options for that product.

The **tab** key will advance you to the next required field.

On many of the fields, typing in the first letter will provide a drop down box.

For example: for measurements, type "I" and three choices will appear.

Fabrics are listed either numerically or alphabetically, e.g. Typing "2" will show the fabric list starting with 2000.

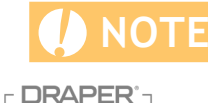

AT HOME

Please create separate Shade and Screen quotes if both are on the same project.

### **Expand All to View Details**

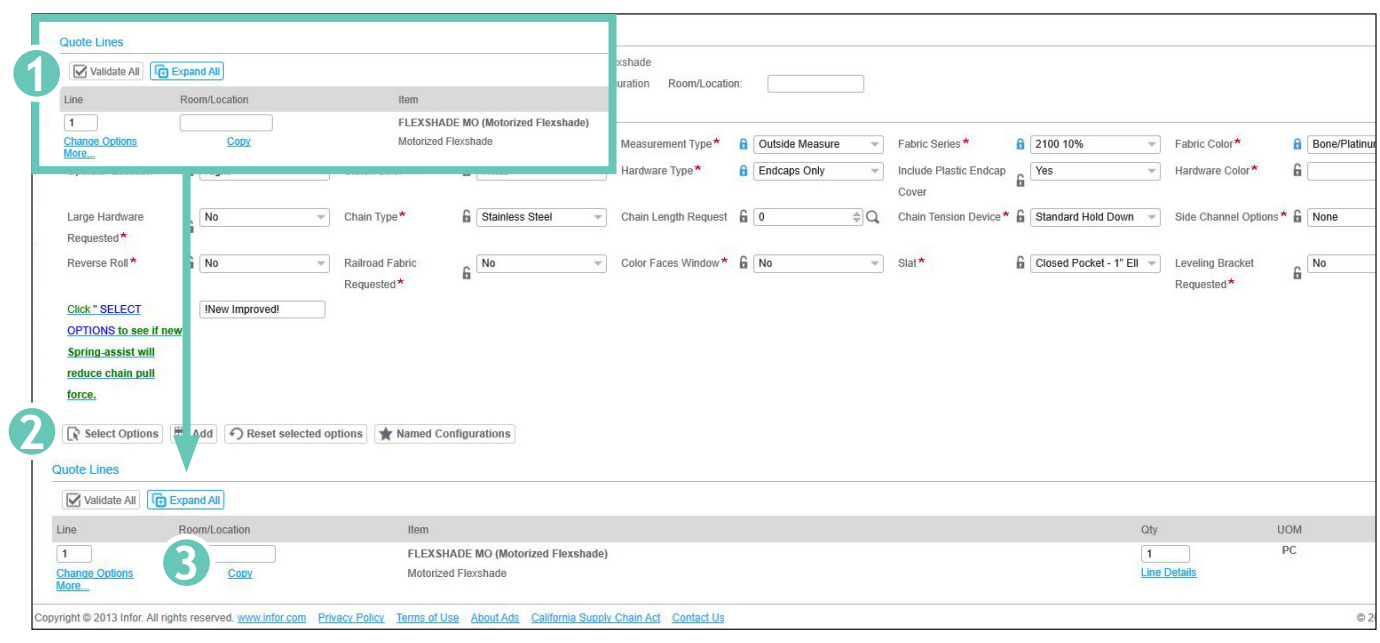

ITEM SELECTION WINDOW, EXPAND FOR DETAILS

*When the items are added onto your quote, there are no details displayed in standard view.* 

**1** Click the **EXPAND ALL** tab to see the line details for each line item listed so far on the quote.

**2** When new items are added, the details for those new items will not be in view. Keep adding new items the same way. Continue to click EXPAND ALL to view details if needed.

**3** Use the blue **COPY** button to create a duplicate of a specific line. This allows for quick data entry when only one feature needs to be changed from one line to the next.

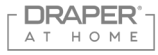

Using the Rapid Change Option **NOTE** Not available with AV products.

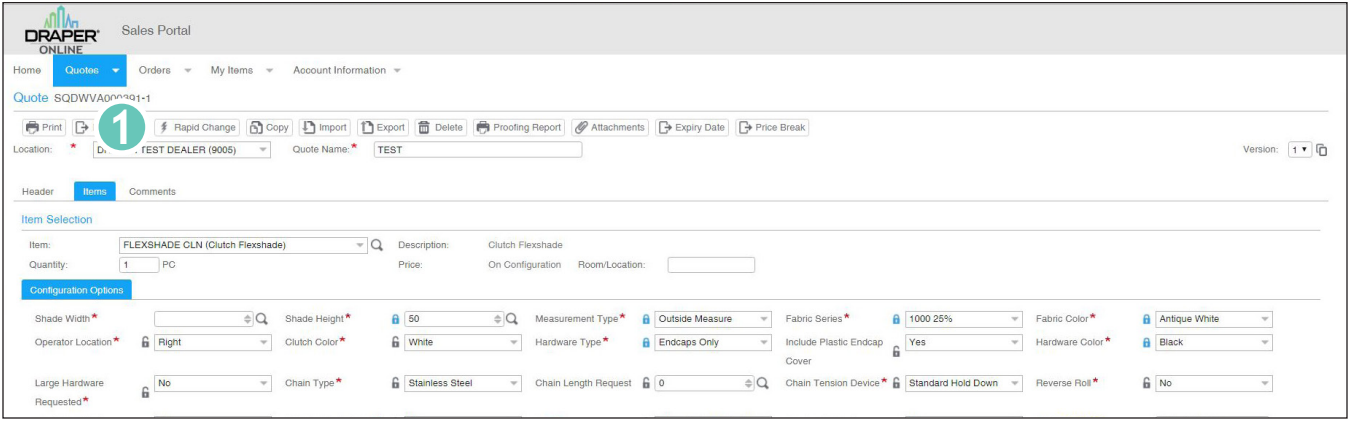

Making changes to multiple line items at once is quick and easy.

**1** Click on the RAPID CHANGE button. (Feature not available on AV products.)

**2** This option is only available on certain products at this time. If the RAPID CHANGE button is greyed out, then click on the CHANGE OPTIONS for that line item. Locate the drop down that needs changes to select that change, then click CONTINUE in the upper left corner. (You may need to click this button several times.)

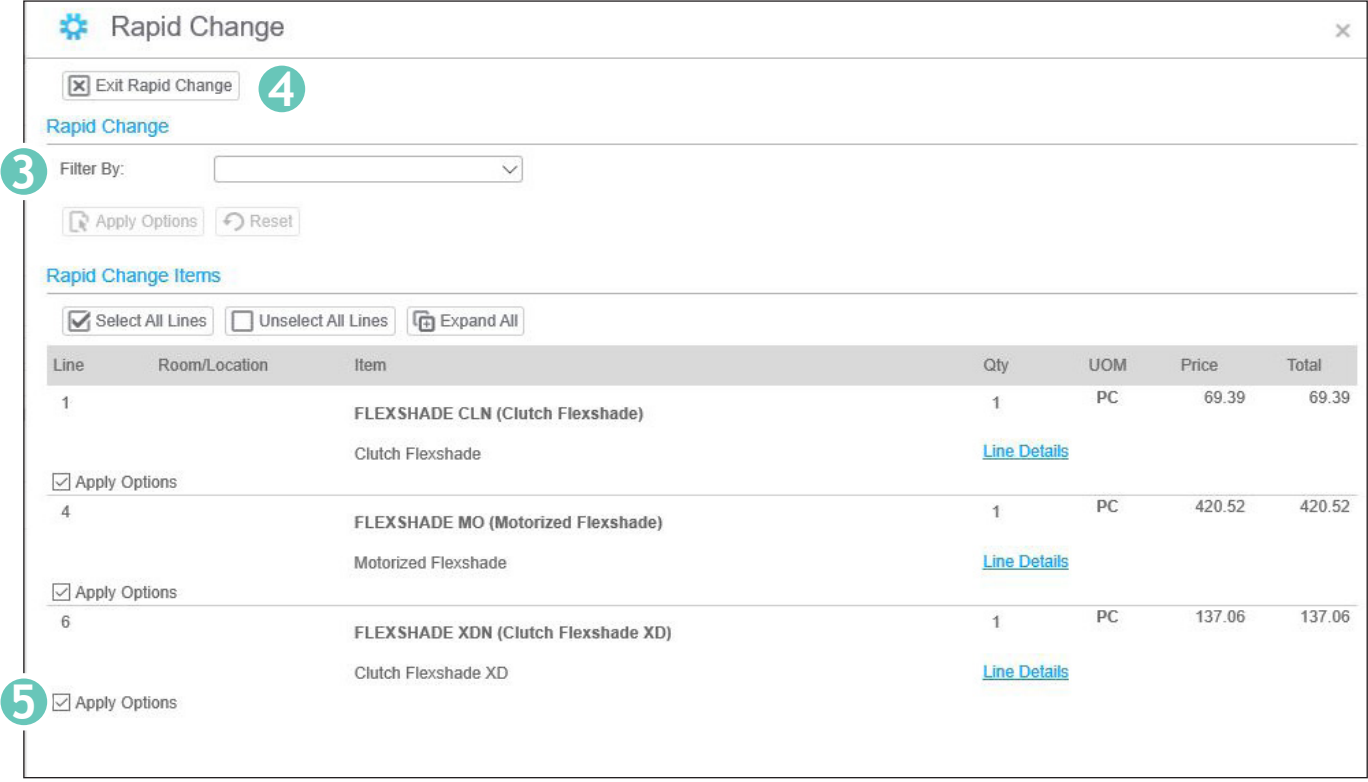

*Apply changes, then return to your quote.* 

**3** Click on the FILTER BY drop down menu to select the product you want to change. As you make a change, only options with a checkmark will change.

**4** When ready, click the **APPLY OPTIONS** button and all selected products will change. ITEM SELECTION WINDOW, EXPAND FOR DETAILS

**5** Click on **EXIT RAPID CHANGE** to return to the dashboard.

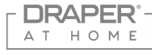

### **Saving and Printing Your Quote**

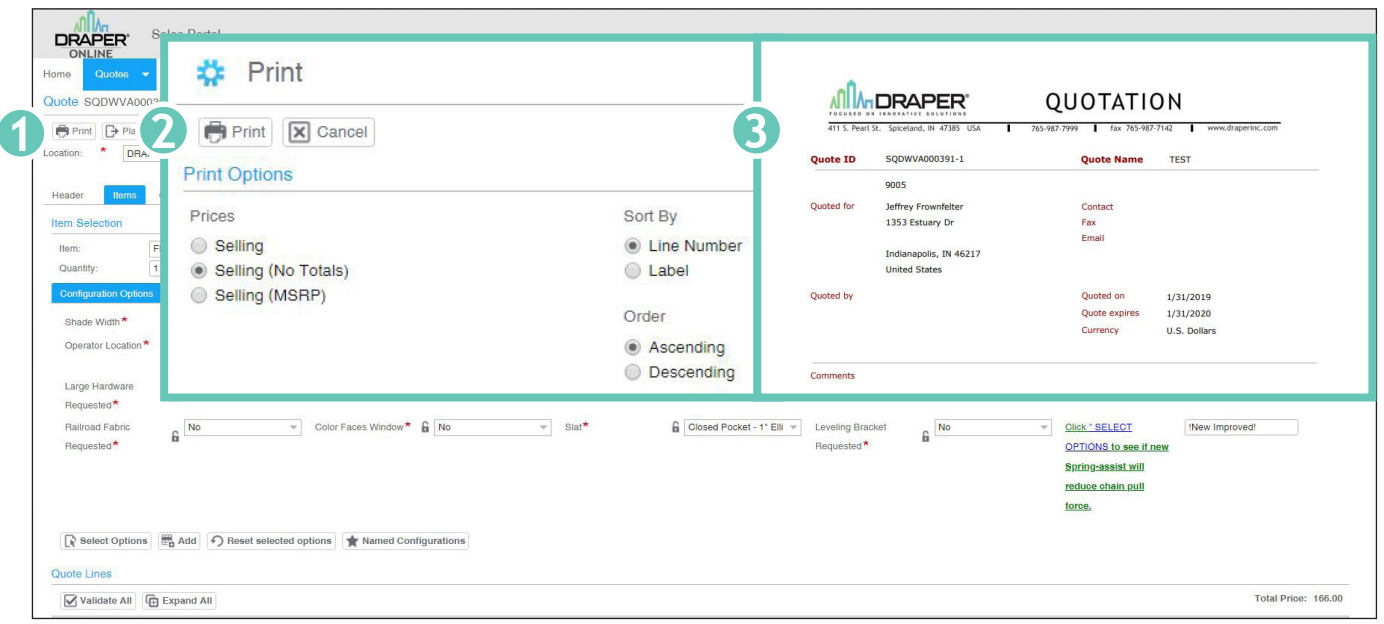

*Steps to keep a record of your quote.* 

- **1** Once your quote is complete, you can create a PDF version by clicking the PRINT button at the top. A second window will appear.
- **2** Click PRINT again to create a PDF for saving or printing.

**3** PDF result for saving or printing.

 **NOTE** Choose "Selling (MSRP)" for quote to be at MSRP.

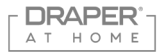

PRINT OPTIONS WINDOW

### **Returning to Your Dashboard**

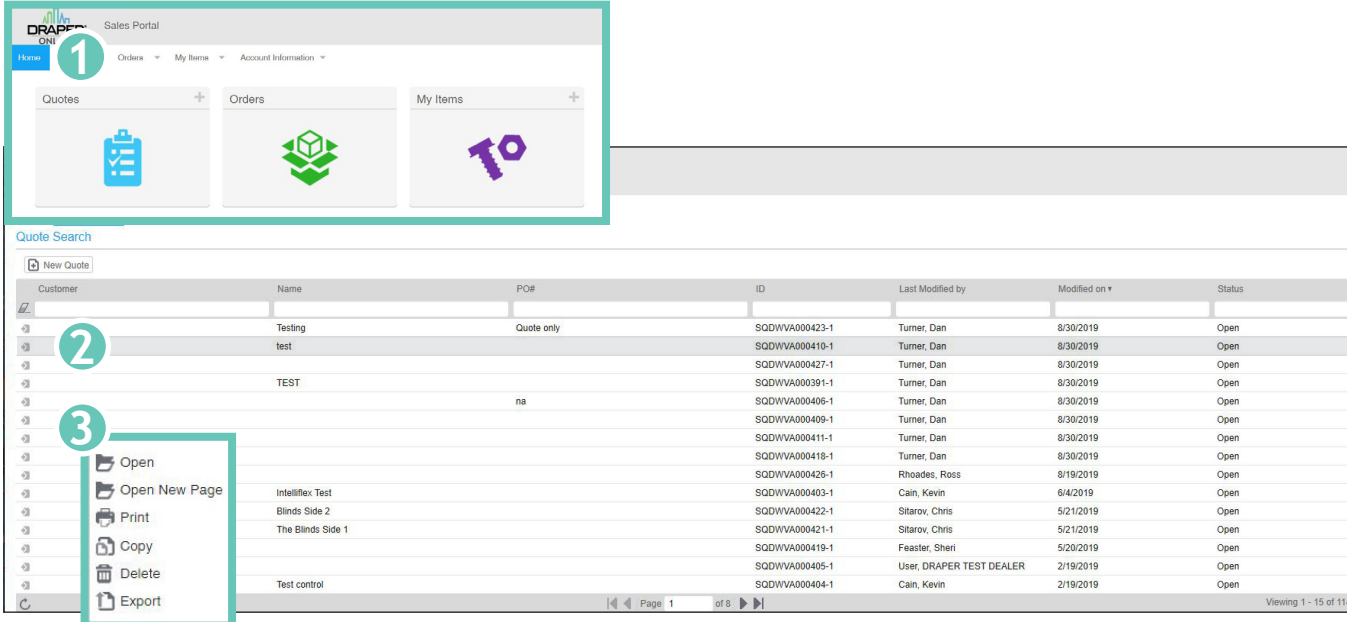

QUOTES WINDOW AND NAVIGATION

*Navigate back to Dashboard and find quotes using Quote Search.* 

- **1** Click on the **HOME** button at the top of the menu. To return to your quote Dashboard, click on Quotes.
- **2** Select a quote by double clicking on a quote, OR . . .

**3** Click on the folder icon at left of the quote for more options. You can open, open in a new page, print, copy, or delete the quote. *Please ignore the Export option*.

*If you delete the quote, it CANNOT be retrieved.*

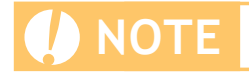

**(A) NOTE** The more detail you provide on your header page, the easier your search for quotes will be.

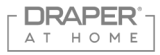

# **Adding Contact Info Before Ordering**

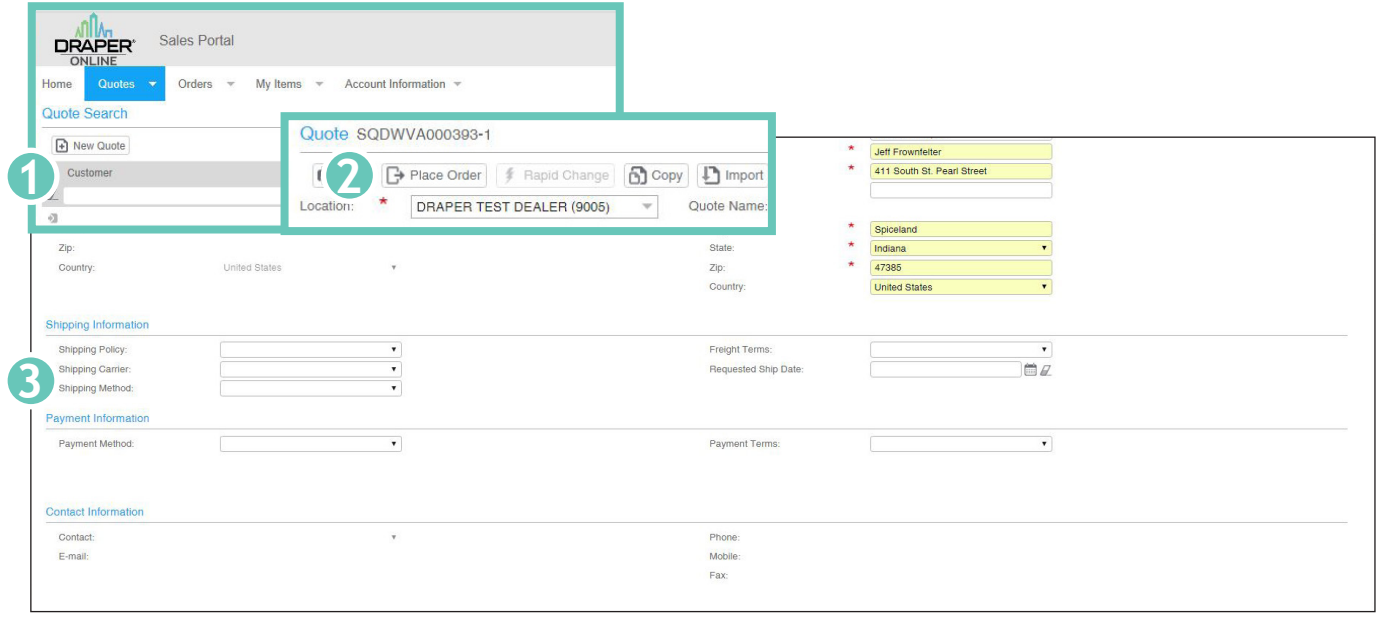

USE ORDER COMMENTS FOR CONTACT INFORMATION

*Before placing order please enter the desired contact information in the Place Order area to ensure proper delivery.* 

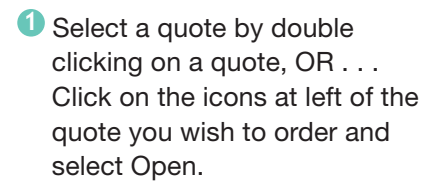

### **2** Click on the **PLACE ORDER** button at the top to open the window you will need to enter your contact information.

**3** Scroll down to the **PAYMENT** INFORMATION and CONTACT INFORMATION sections.

Enter the desired contact name and phone number (required).

Your order is ready to be placed.

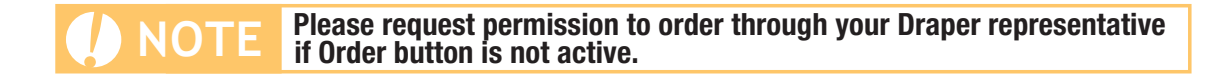

### **Turning Quotes Into Orders**

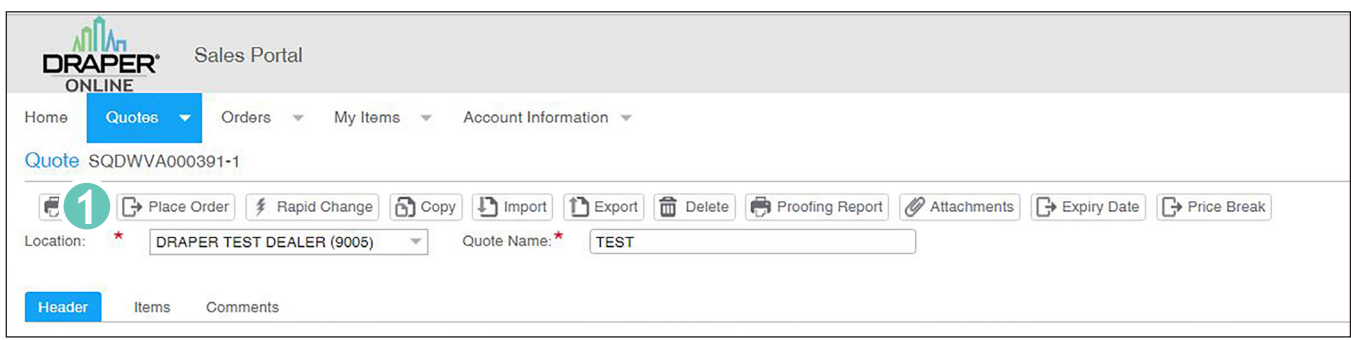

*Now that you have had experience doing your own quotes online, you can convert your quotes directly into orders. This skips the normal order entry time. Quotes must be converted exactly as they are entered.*

**1** Click on the **PLACE ORDER** tab at the top of the Place Order window.

Your order will go directly into the Draper system exactly as you entered the quote. A window with your order confirmation number will show up on your screen.

- Special comments not are allowed on online orders.
- No change orders can be made and no custom details are possible once quote is ordered.
- To change orders, the original order needs to be cancelled and a new order submitted.
- Orders can be cancelled by contacting your Draper Sales Consultant in writing with the P.O. used for the order. Cancellations must be done within 24 hours.

# **Your Order is Now Complete**

Place Order— SODWVA0000014

Your order has been successfully placed.

The assigned order number is SODWVA0000014.

The status of the quote SQDWVA000391-1 from which you created this order has been changed to 'Ordered' and all other 'Open' quote versions have been set to 'Closed'.

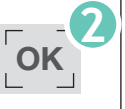

 $\bm{\mathsf{X}}$ 

INDICATES COMPLETION OF ORDER

**I** *Your order, exactly as you entered the quote, is complete with a confirmation number. Any changes can only be done by cancelling this order within 24 hours and starting a new order.*

**2** Click on OK to return to your dashboard.

At this point, the order can't be changed, except for the ship-to address. If the details of any part of the order need to be changed, the order must be cancelled and re-submitted. This needs to be done within 24 hours. A window with your order confirmation number will appear on your screen.

**DRAPER** HOME

**1**

TURN QUOTES INTO ORDERS

# **Draper At Home AV Product Codes for DraperOnline**

**Highlighted products are the most commonly used.** 

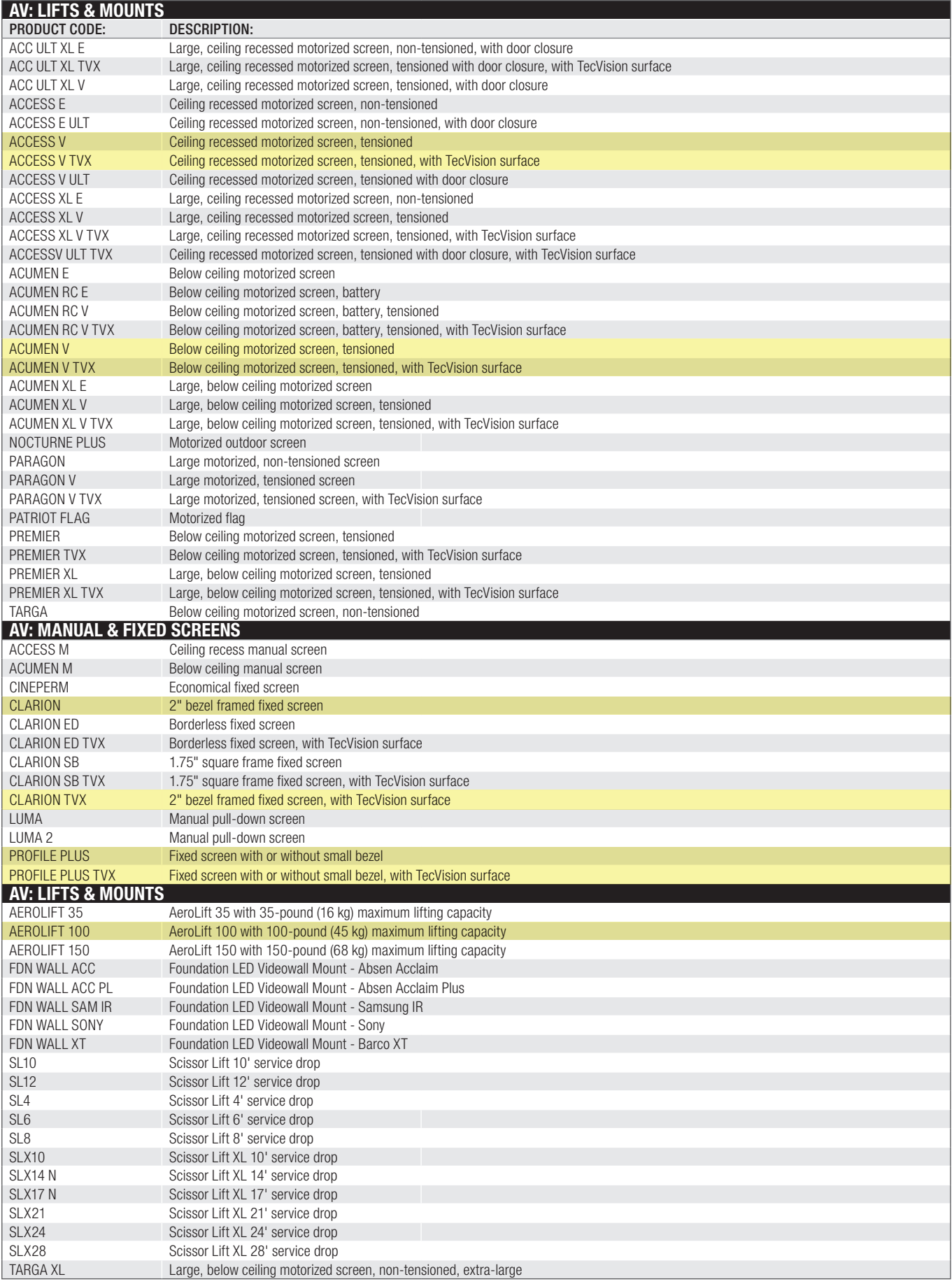

# **Draper At Home Shade Product Codes for DraperOnline**

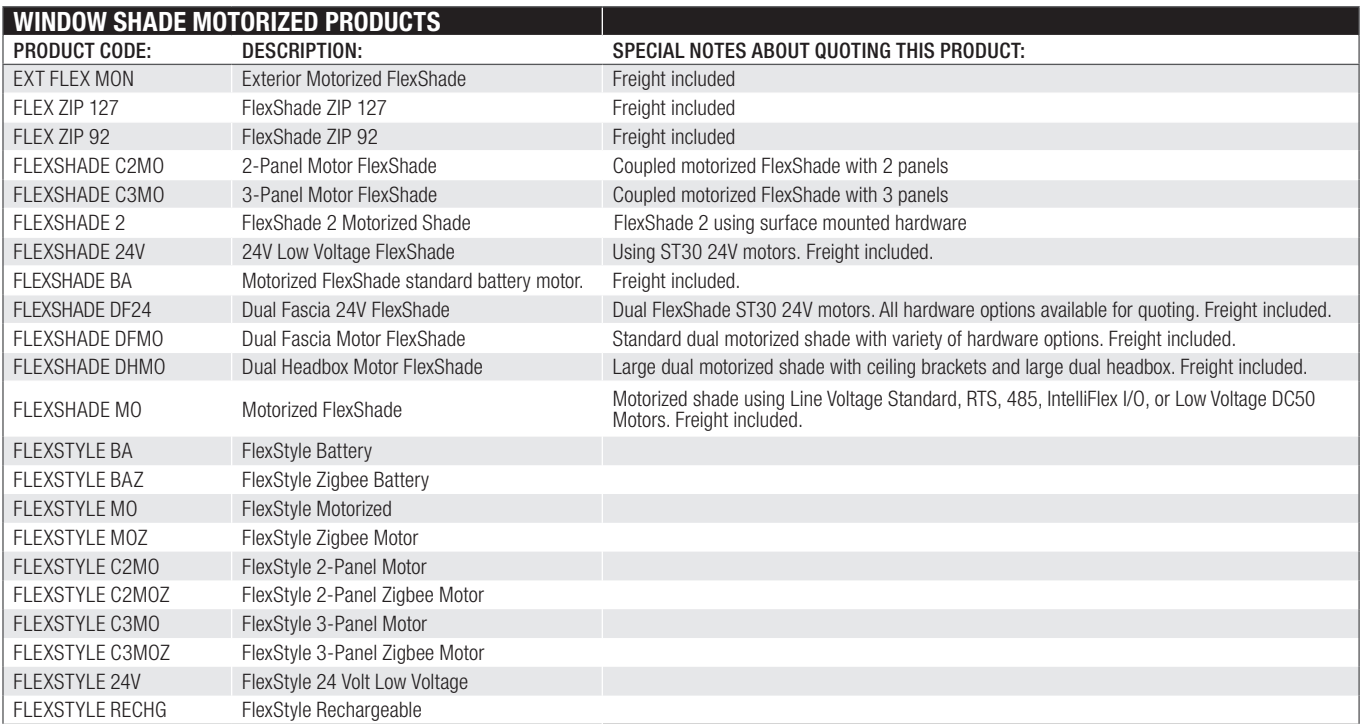

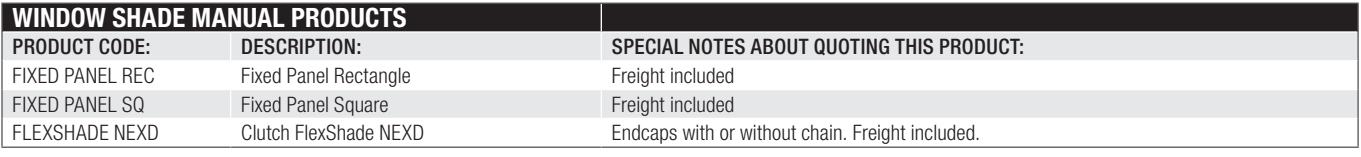

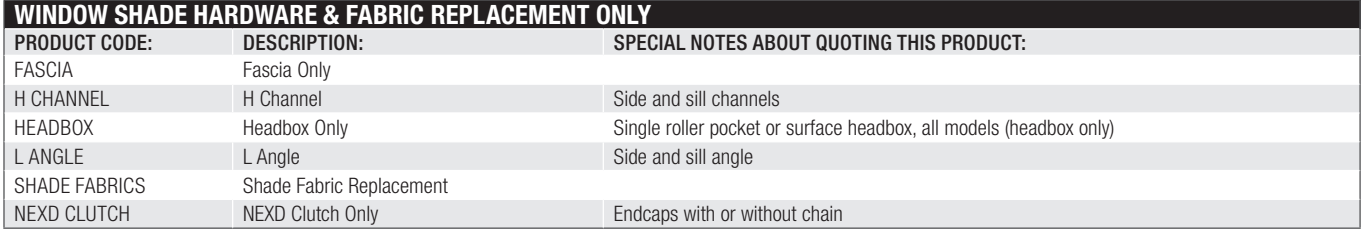

765.987.7999 or 800.238.7999 to ask for a Residential Sales Consultant.

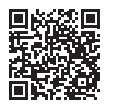

Photos: Draper® FlexShade® Motorized Window Shades. Fabric: Phifer® SheerWeave® SW7000 Canyon Opaque. The Right Touch Installations. Photographer: Tori Taglio.

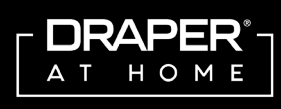

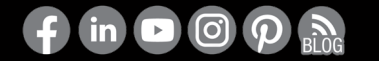

 $0124$  | DOL\_DatH\_2 Draper® products are proudly designed, engineered, and assembled in the USA. Draper, Inc. | 411 S. Pearl St. Spiceland, IN 47385 draperinc.com | 765.987.7999 | 800.238.7999 **Example 18 All Rights Reserved | 0124 | DRAPER**<br> **Fabric: Philos: Draper® FlexShade®** Motorized Window Shades.<br> **Fabric: Philos: Philos: Draper® FlexShade®** Motorized Window Shades.<br> **Fabric: Philos: Philos: Philos: Philo**